## ■2-2-4 デモ貸出があるレンタル契約内容の入力・削除する

デモ貸出依頼のレンタル商品の受注があった場合のレンタル契約内容の入力と削除を行います。 受付入力の削除は項目24をご参照下さい。

受付入力後に表示されるトップページの業務タスク

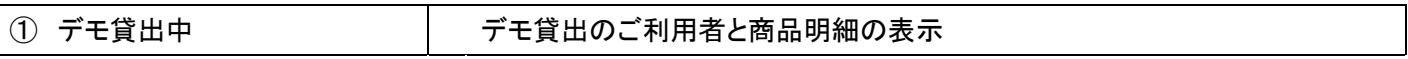

【ポイント】

「受付入力」の流れは介護保険適用のレンタル契約と同じとなります。詳しくは「2-2-2 レンタル契約内容を入 力・削除する」をご参照下さい。

#### 1.

「レンタル」メニューをクリックしま す。

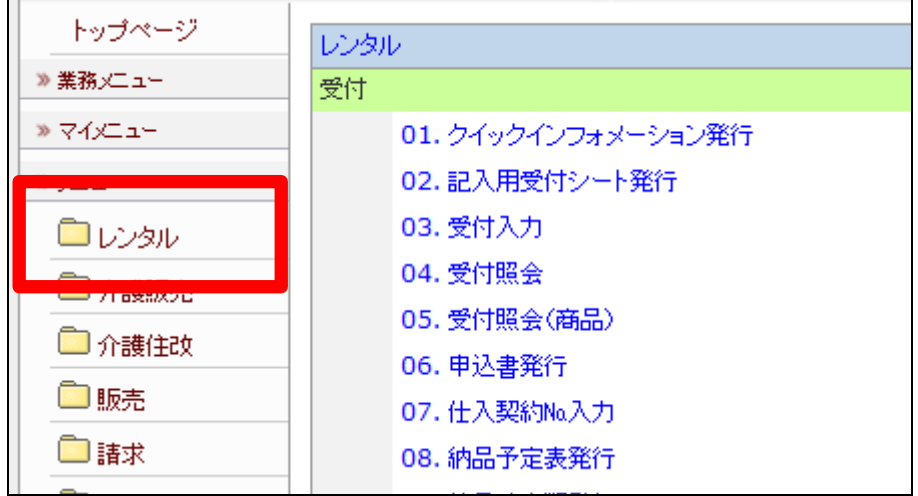

2.

メニューが展開されますので、「受 付入力」メニューを選択します。

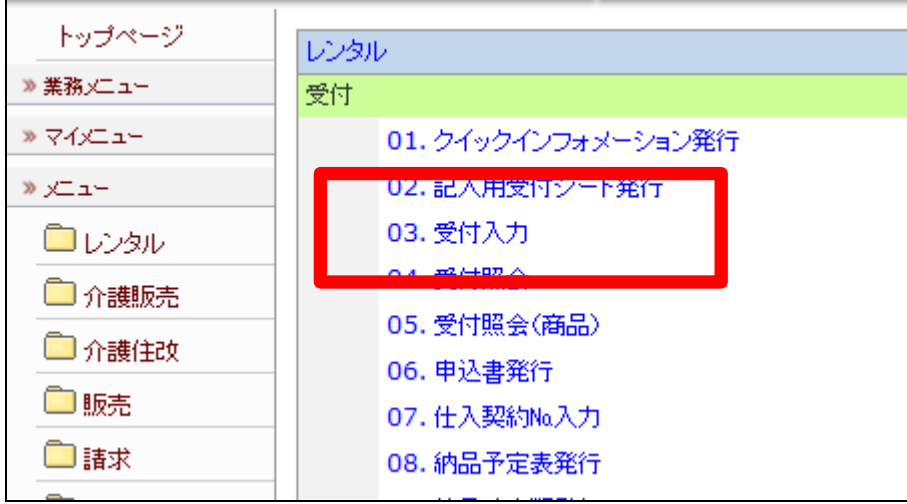

受付入力画面が表示されます。

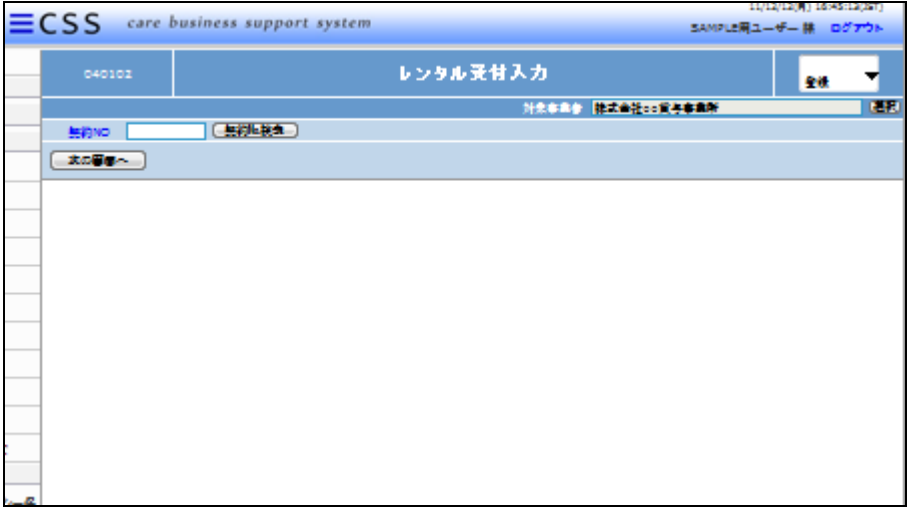

4.

「次の画面へ」をクリックします。

# 【ポイント】

契約№は当システムで管理を行う ためのコードです。コードはシステ ムが自動的に取得しますので空 欄のまま処理を進めて下さい。

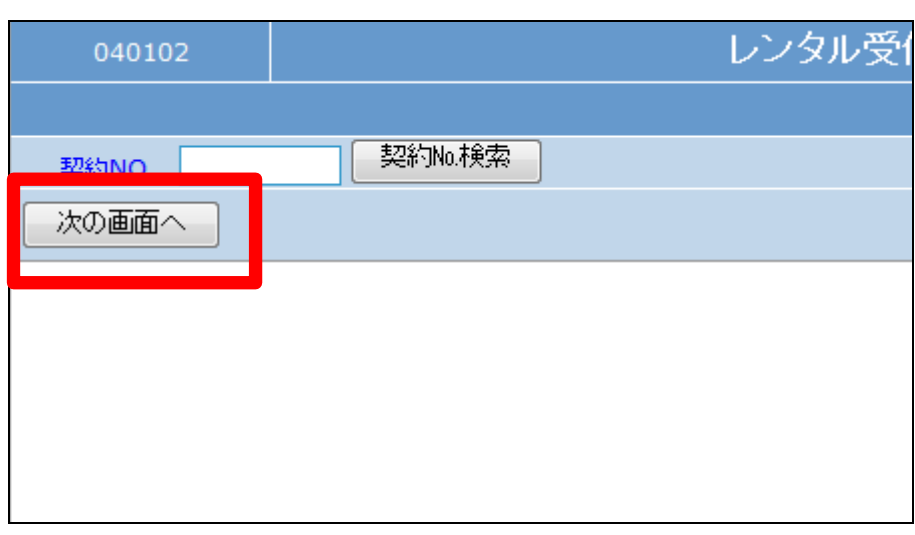

5.

基本情報の入力画面が表示され ます。

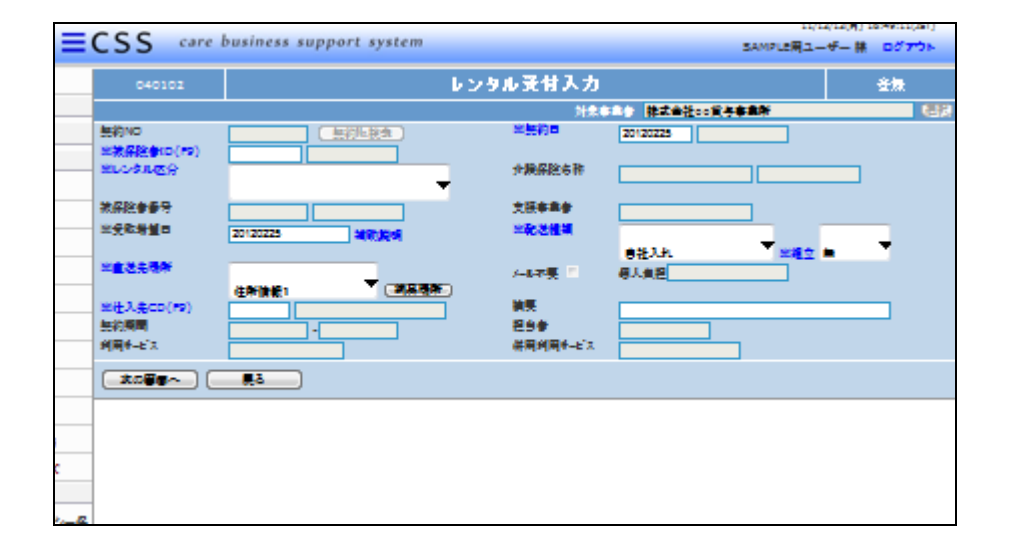

基本情報入力画面の入力必須項 目です。

## ① 被保険者

- ② レンタル区分
- ③ 受取希望日
- ④ 仕入先CD

※契約 契約NO 契約No.検索 ※被保険者ID(F9) ※レンタル区分 介護保  $\rightarrow$ 被保険者番号 支援事 ※受取希望日 ※配送 20120201 補助説明 ※直送先場所 納品場所 州不 住所情報1  $\rightarrow$ 摘要 ※仕入先CD(F9) 契約期間 担当者 利用サービス 併用利 戻る 次の画面へ

## 7.

入力後の画面です。

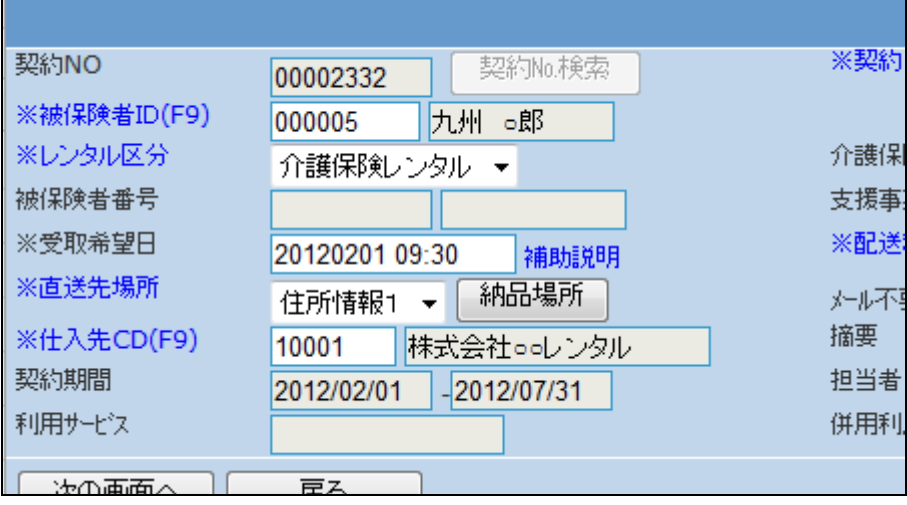

## 8.

基本情報入力画面の入力必須項 目です。

- ① 契約日
- ② 配送種類

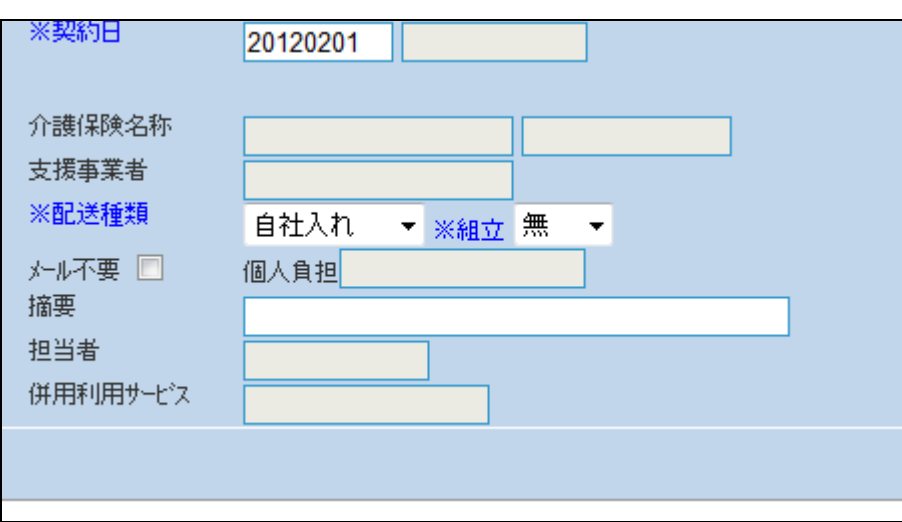

入力後の画面です。

## 【ポイント】

契約日は初期設定日付が表示さ れます。詳しくは「1-3-29 シ ステム上の取引日を設定する」を ご参照下さい。

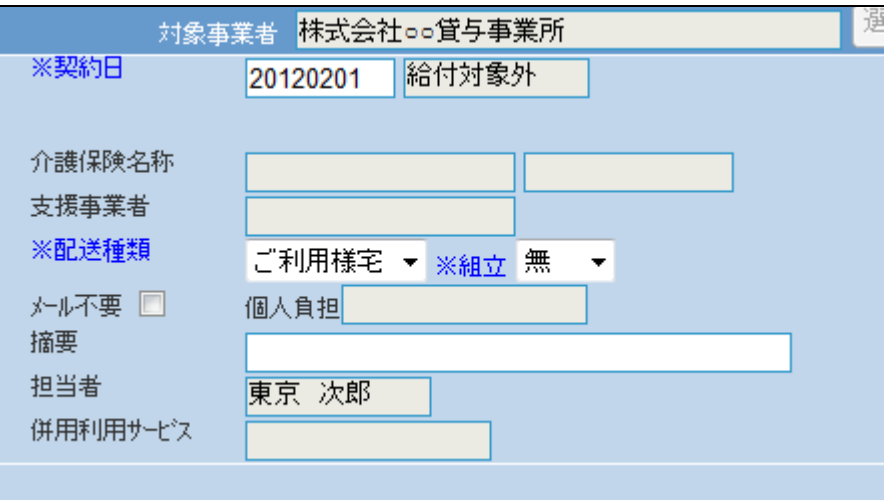

10.

内容を確認して「次の画面へ」をク リックします。

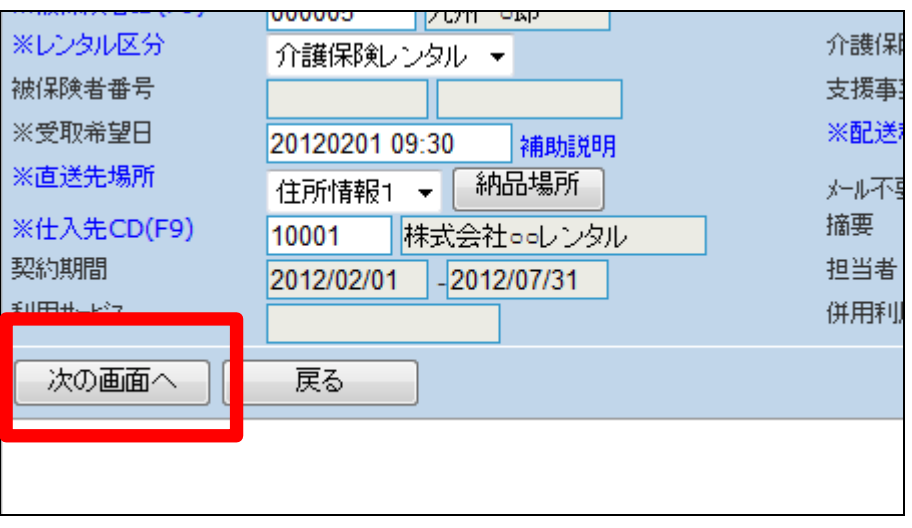

11.

商品情報入力画面が表示されま す。

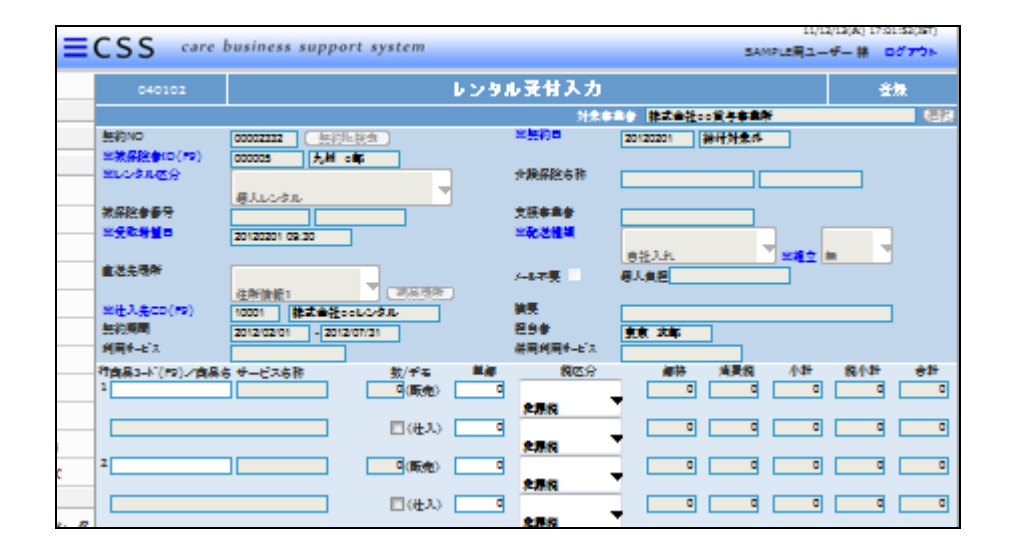

レンタル商品情報を入力します。

1欄にカーソルを置き、「F9検索」 で商品を検索します。

検索後に表示される商品は、前画 面で選択を行った仕入先の商品 情報のみとなります。

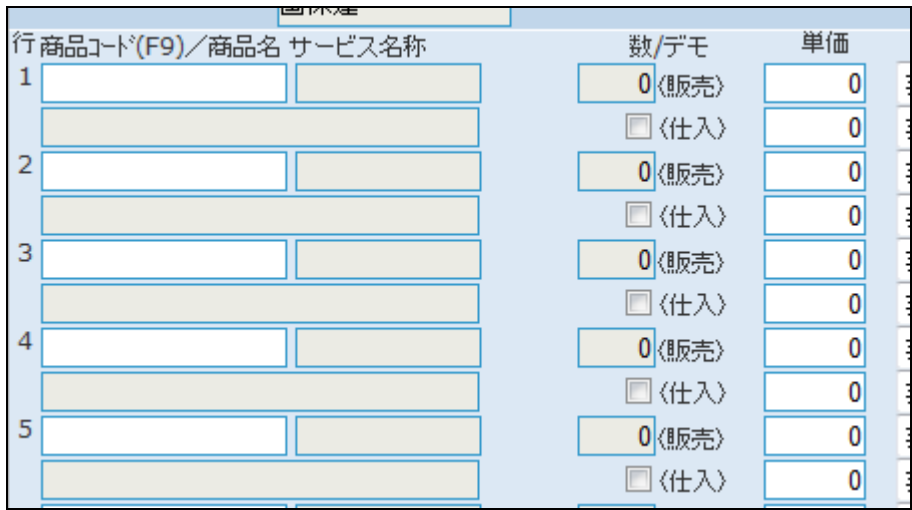

13.

商品情報入力後の画面です。 デモ貸出チェックボックスにチェッ クを入れます。

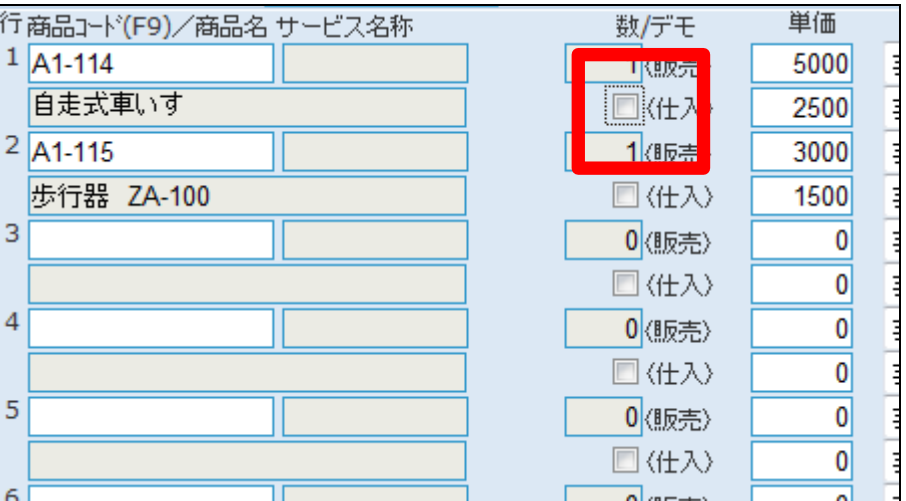

14.

デモ商品情報の入力後の画面で す。

【ポイント】 デモ貸出チェックボックスにチェッ クを入れることによりデモ貸出管 理ができます。

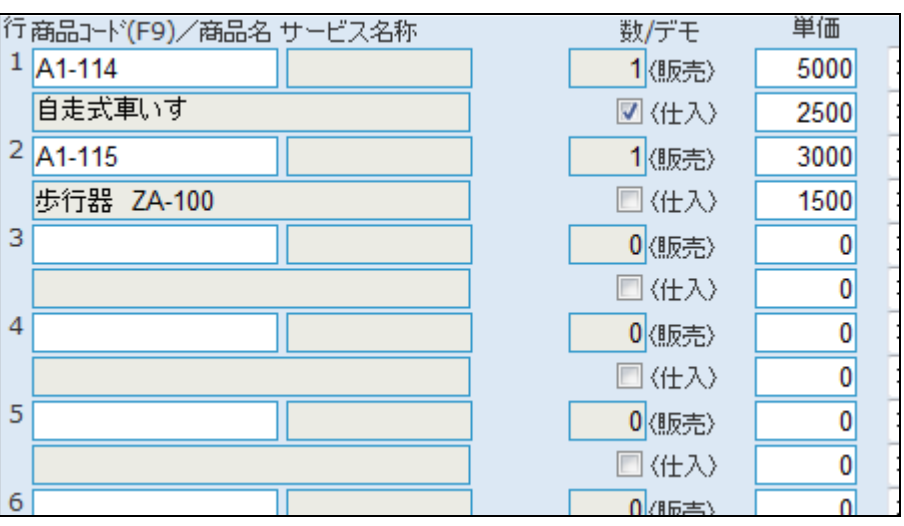

「レンタル申込書」にはこのように 表示されます。 商品明細欄に「デモ」貸出の表示 が行われます。

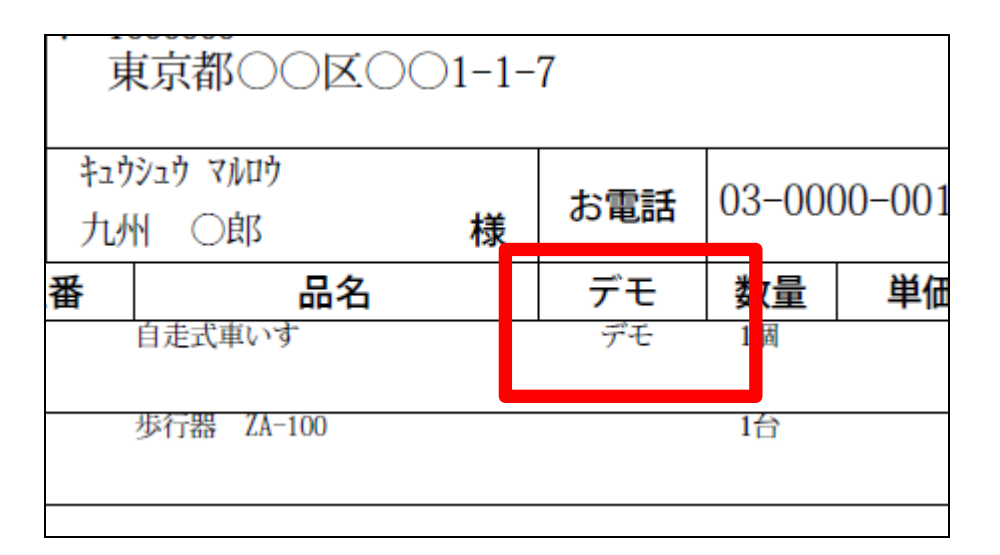

16.

「納品書」と「受領書」にはこのよう に表示されます。 商品明細欄に「デモ」貸出の表示 が行われます。

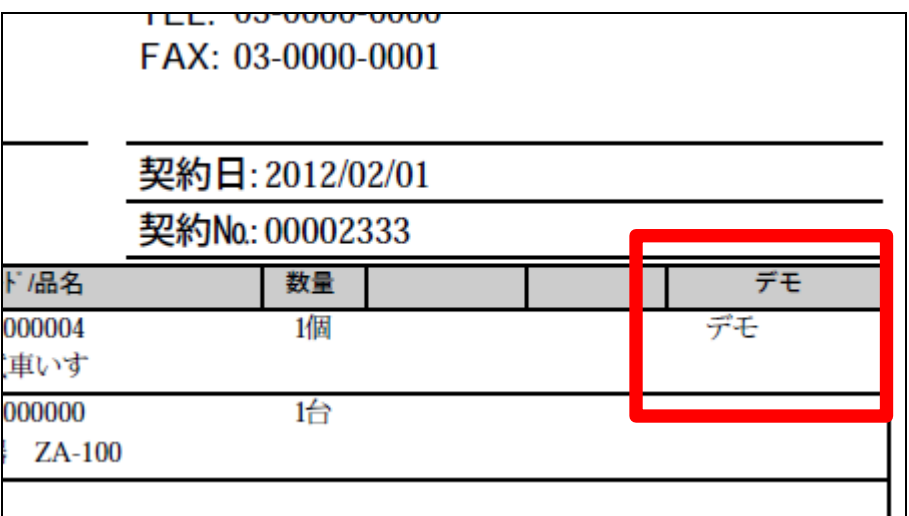

17.

内容を確認して「次の画面へ」をク リックします。

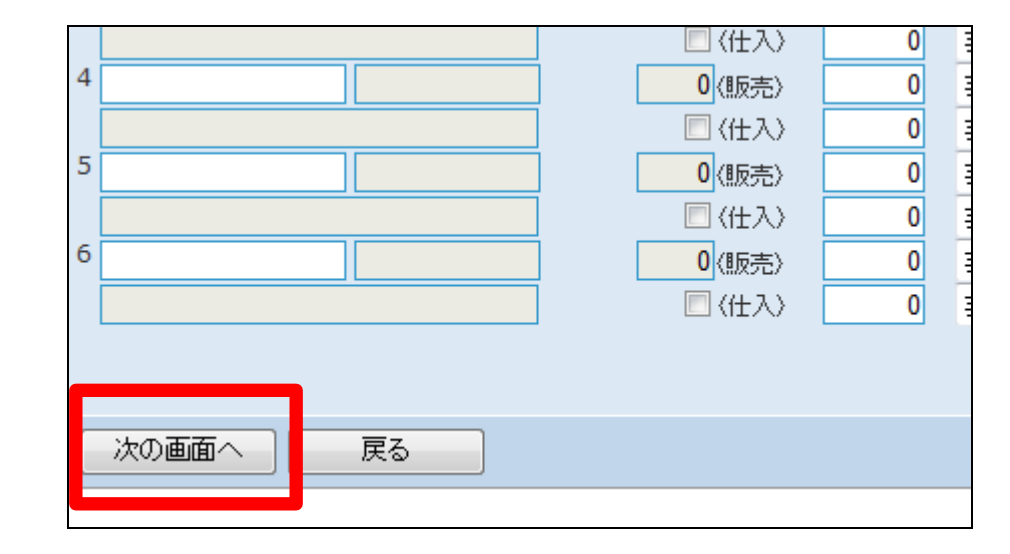

デモ貸出受付入力の登録画面が 表示されます。

受付入力を登録する場合は「登録 する」をクリックします。

登録を中止する場合は「戻る」をク リックします。

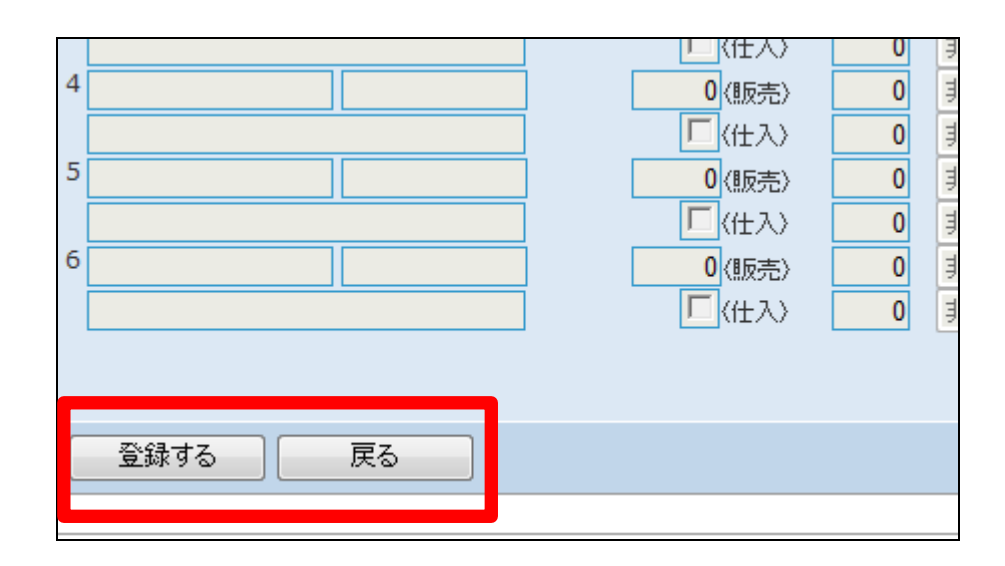

19.

レンタル受付入力の登録が行わ れました。

続けて帳票類を発行します。

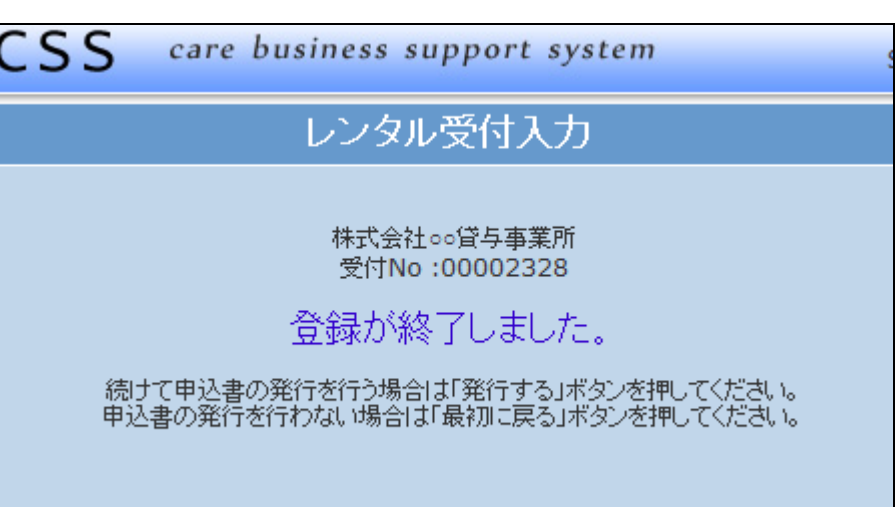

20.

トップページの業務タスク「デモ貸 出中」に件数が表示されます。

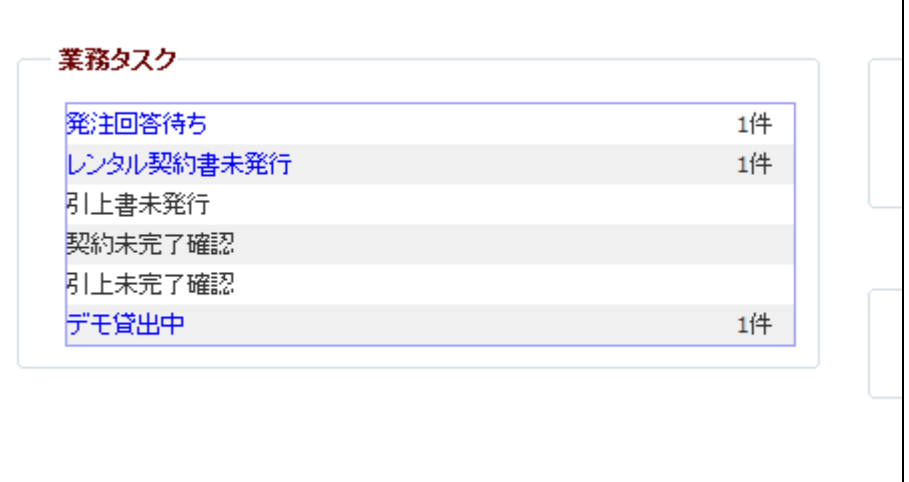

「レンタル申込書」を発行します。

「発行する」をクリックします。

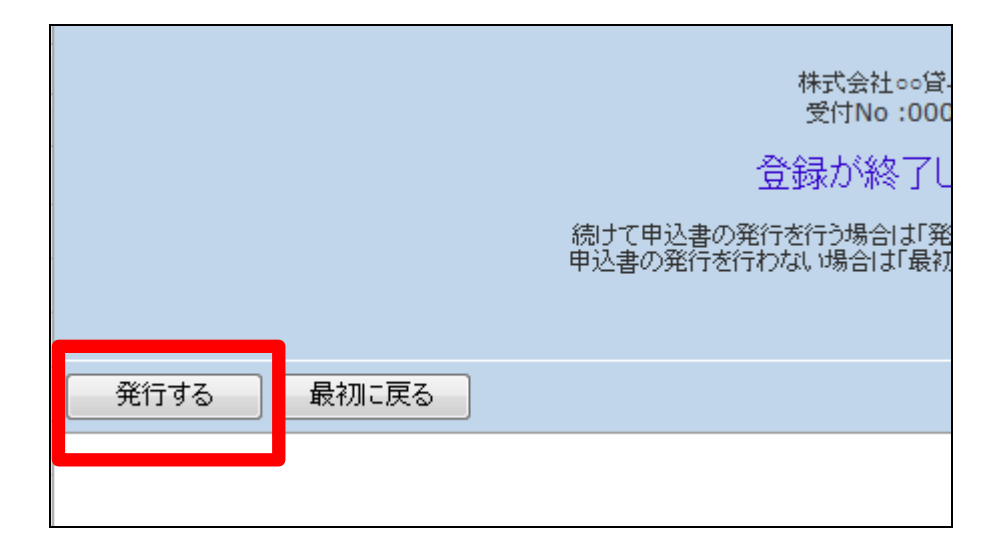

### 22.

発行が可能となると画面中央に 「保存する場合は、ここを右クリッ ク 「 対 象 を フ ァ イ ル に 保 存 (A)...」を選択して下さい。」と表 示されます。

左クリックを行うと画面上に帳票 (PDF)が表示されます。 右クリックを行うとパソコンに帳票 が保存されます。

### 23.

続けて帳票類を発行します。 「納品時書類一式」を発行します。

「発行する」をクリックします。

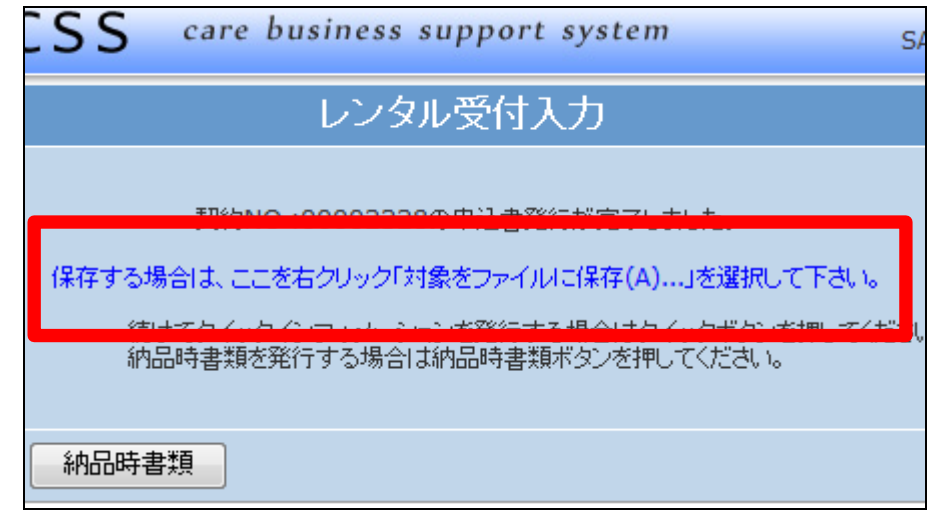

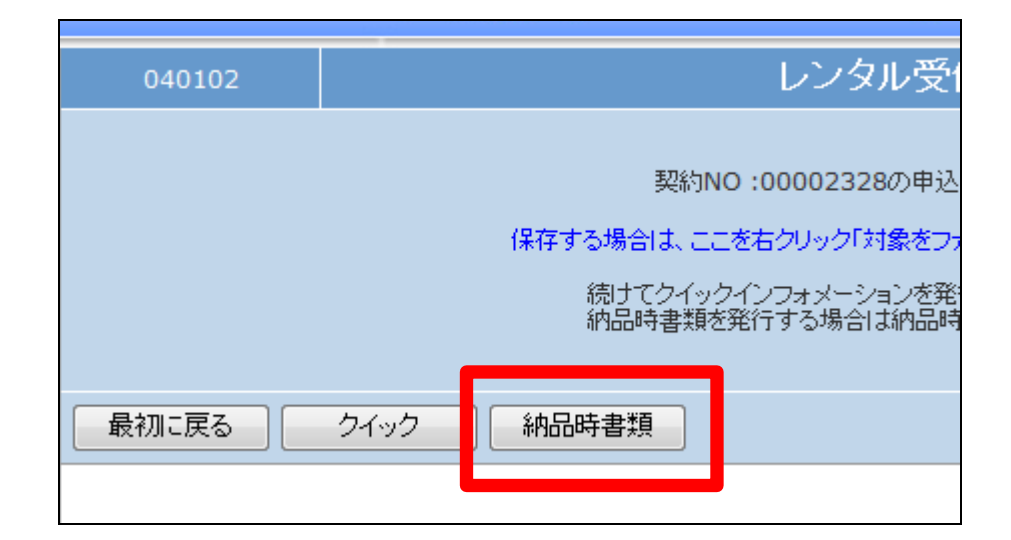

納品時書類発行の確認画面が表 示されます。

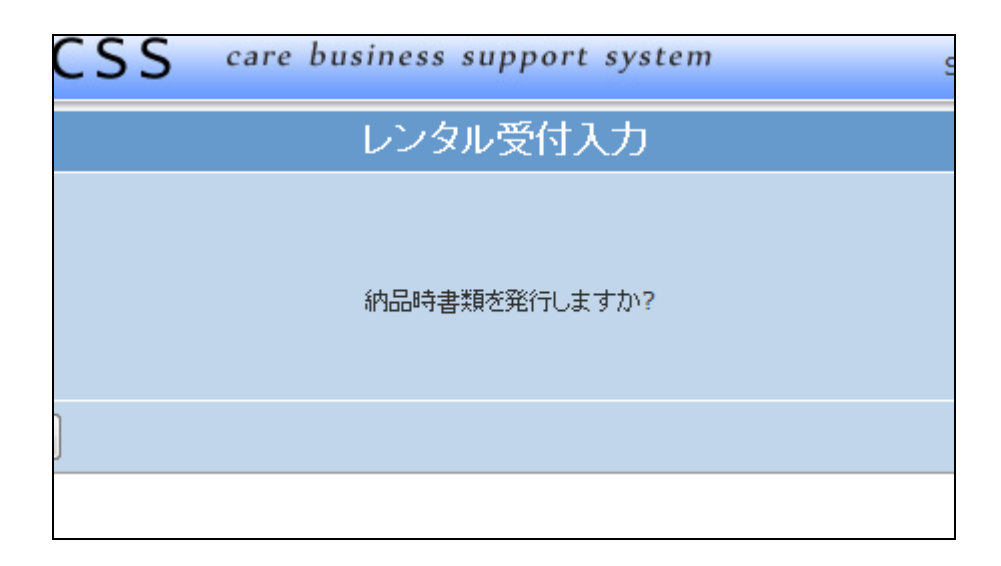

25.

発行する場合は「はい」をクリック します。

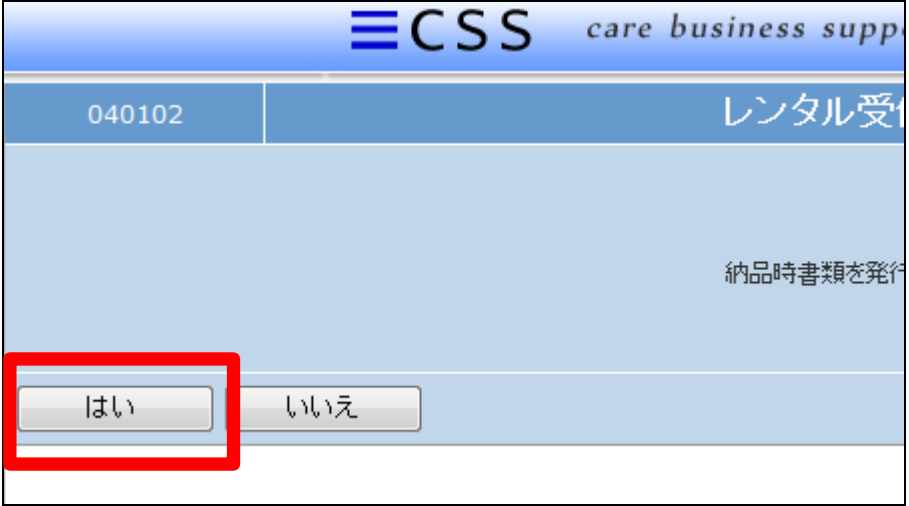

26.

発行が可能となると画面中央に 「保存する場合は、ここを右クリッ ク 「 対 象 を フ ァ イ ル に 保 存 (A)...」を選択して下さい。」と表 示されます。

左クリックを行うと画面上に帳票 (PDF)が表示されます。 右クリックを行うとパソコンに帳票 が保存されます。

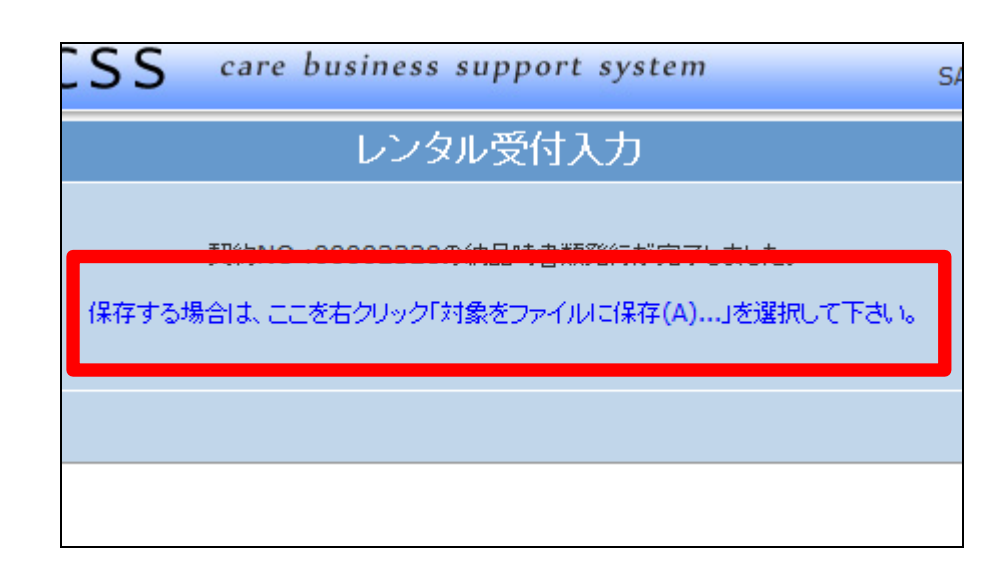

受付入力の削除方法

「レンタル」メニューをクリックしま す。

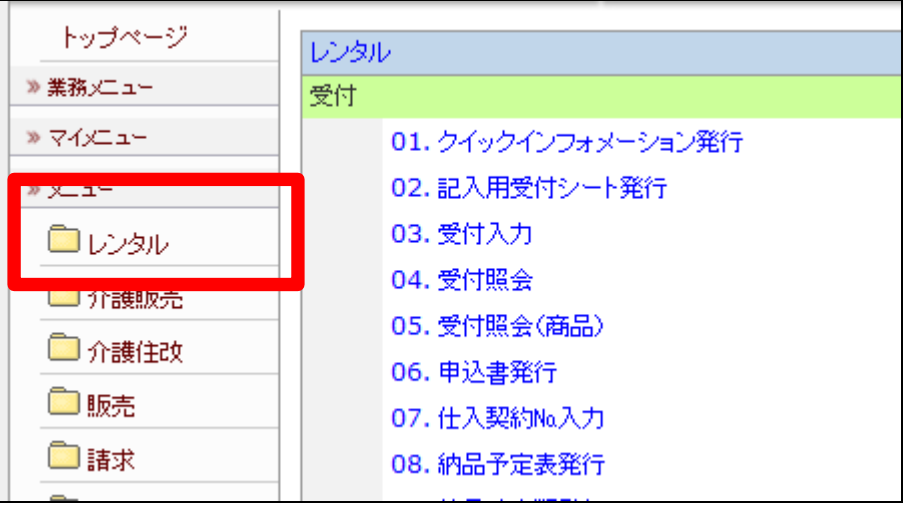

28.

メニューが展開されますので、「受 付入力」メニューを選択します。

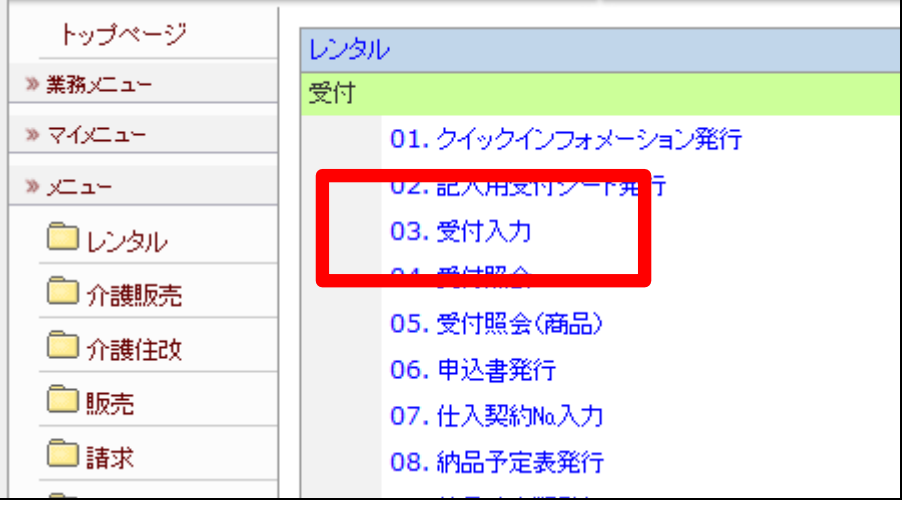

29.

削除を行う受付入力を検索しま す。

「契約№検索」をクリックします。

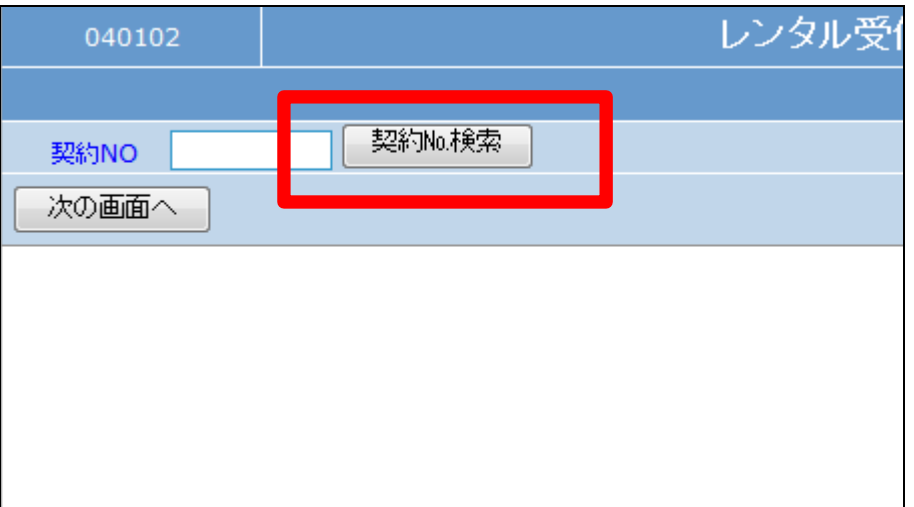

検索画面が表示されます。 削除を行う受付を選択します。

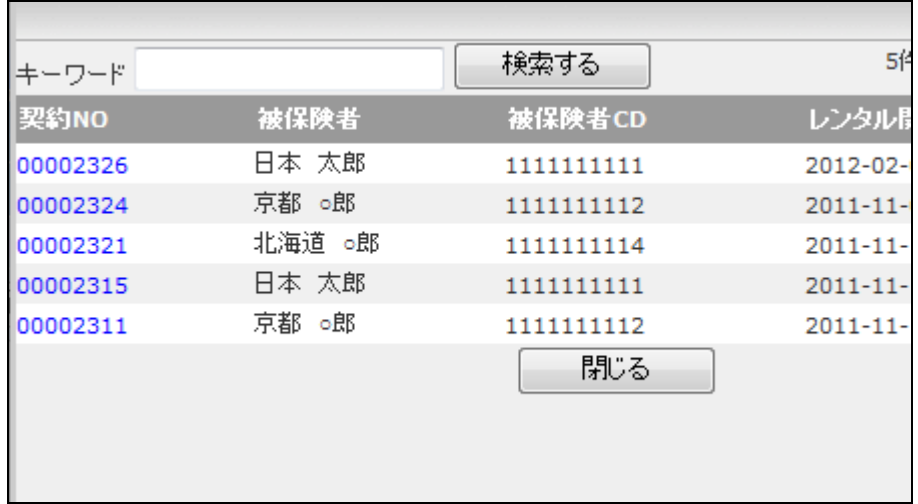

31.

削除を行う受付入力の契約№が 表示されます。

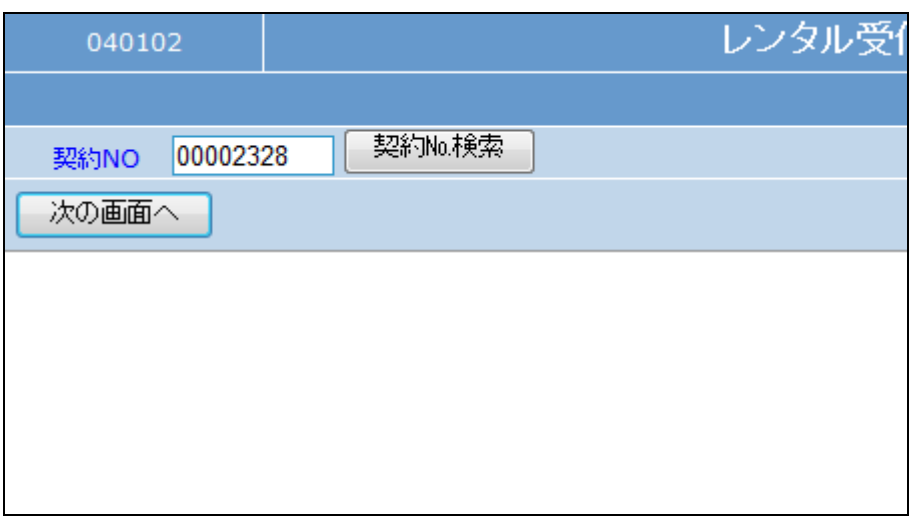

### 32.

作業区分は「削除」を選択します。

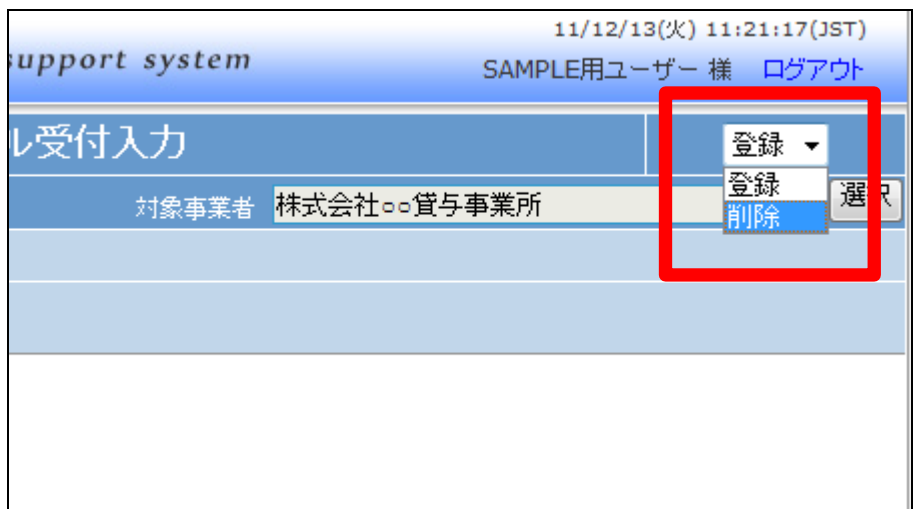

「次の画面へ」をクリックします。

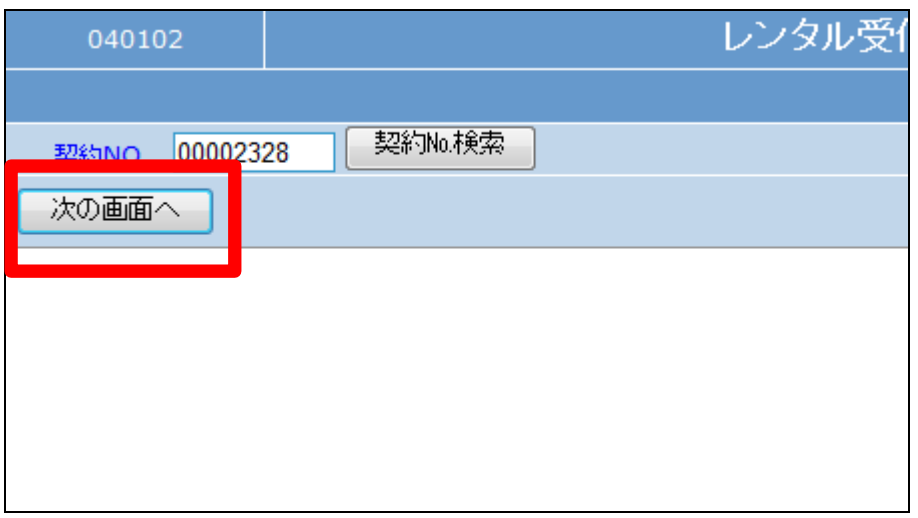

34.

受付入力の削除画面が表示され ます。

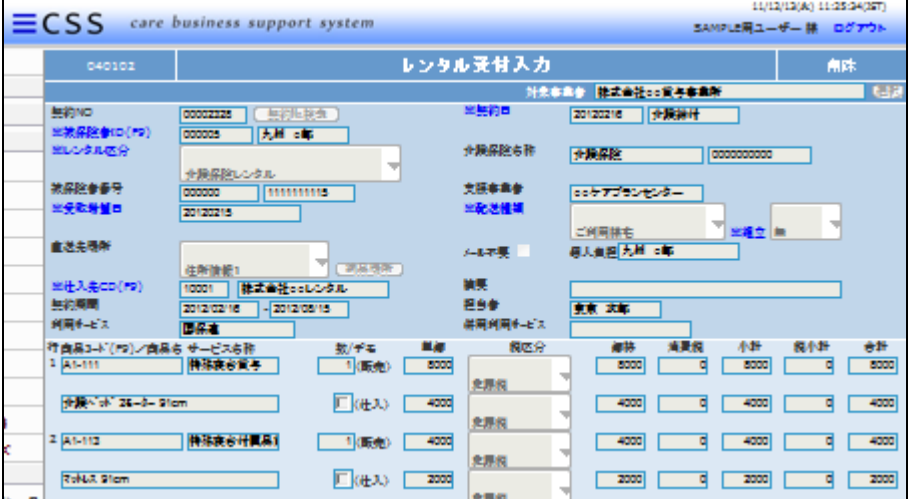

35.

削除できない受付はこのようにエ ラーメッセージが表示されます。

【ポイント】

既に売上が計上されている受付は 削除ができません。

当月開始日の受付入力の場合は 「2-9-5 レンタル売上計上を 取り消す」を行ってから削除をして 下さい。

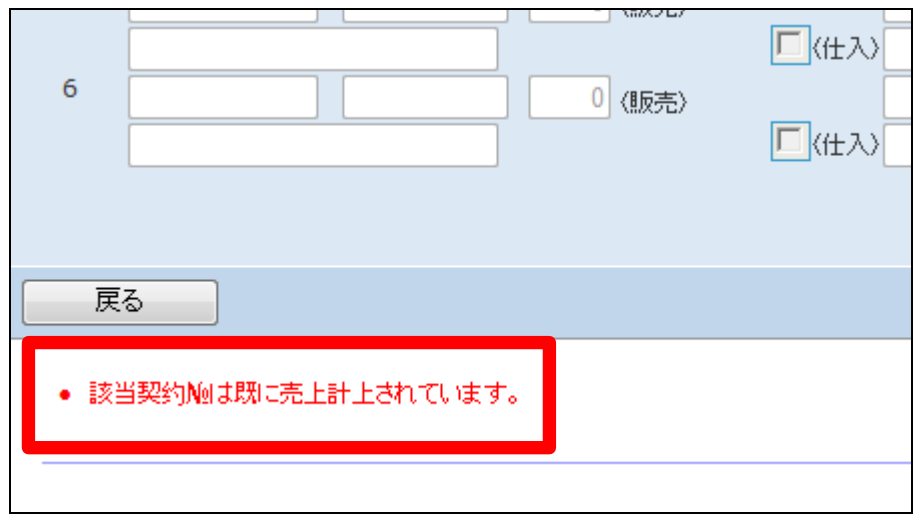

受付入力を削除する場合は「削 除」をクリックします。

削除を中止する場合は「戻る」をク リックします。

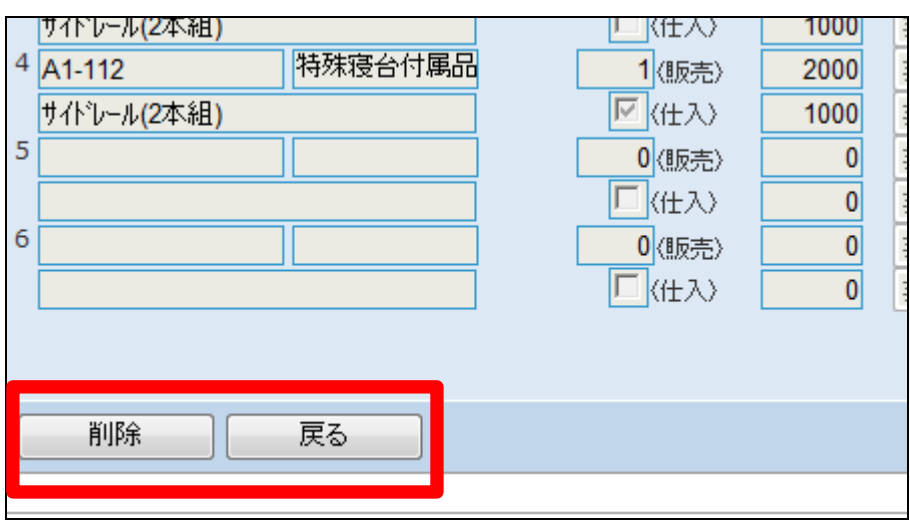

37. 受付入力の削除が行われました。

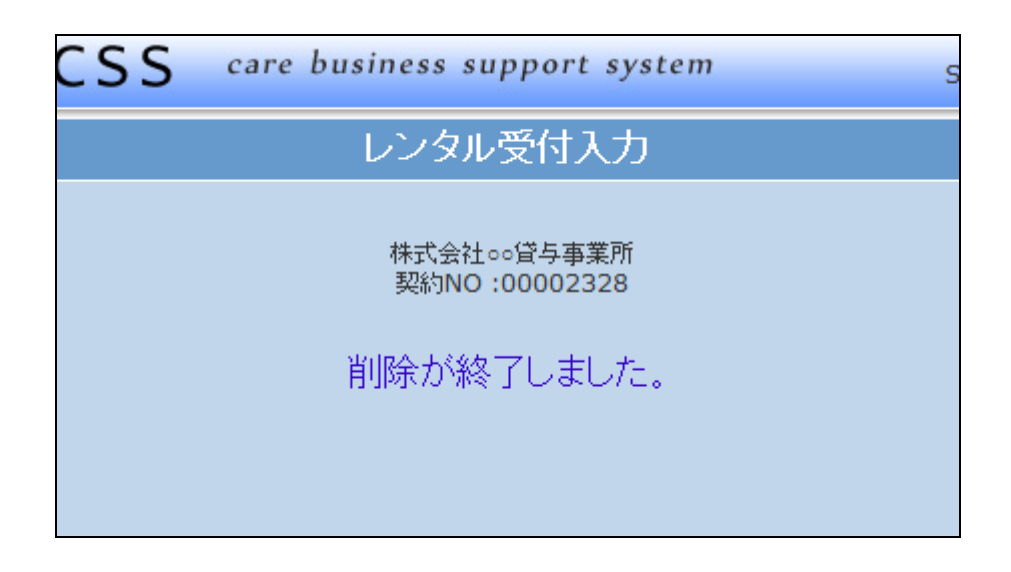